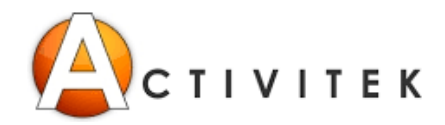

## **Marche à suivre – inscription dans l'interface citoyen**

#### *Si votre compte n'est pas créé*

Vous devez tout d'abord en créer un en cliquant sur *Créer un compte*

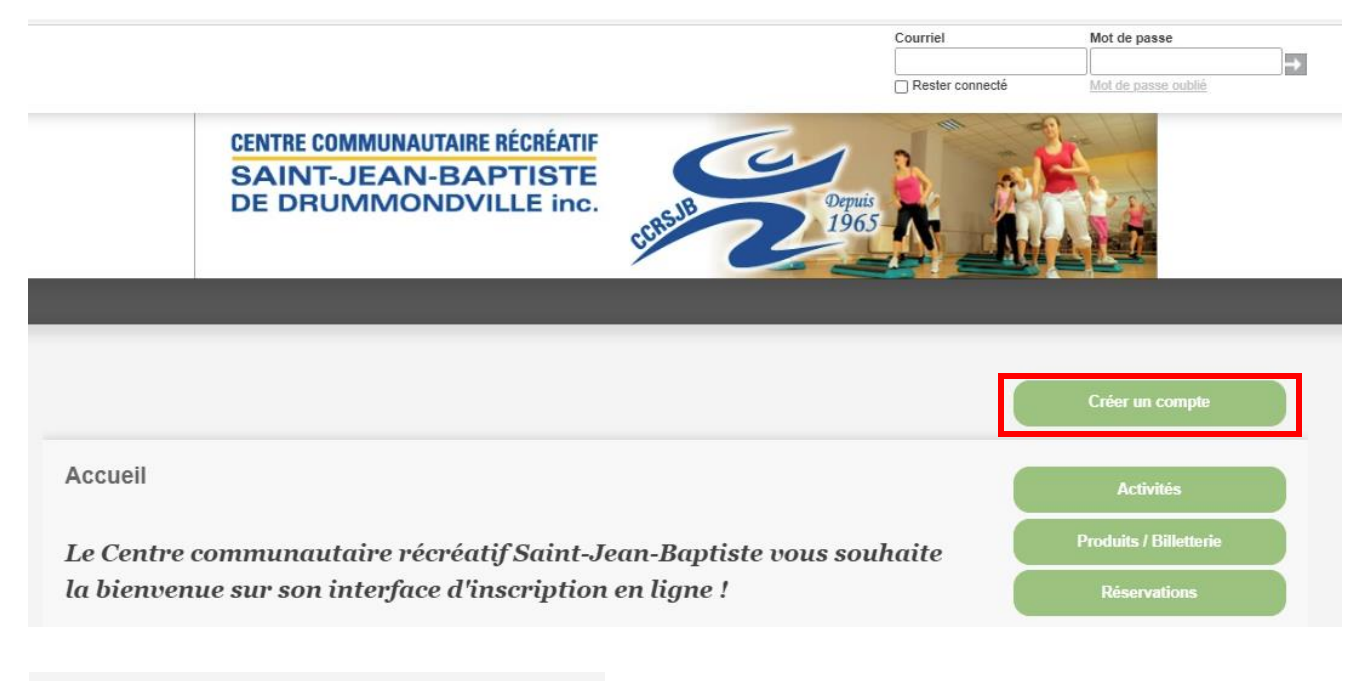

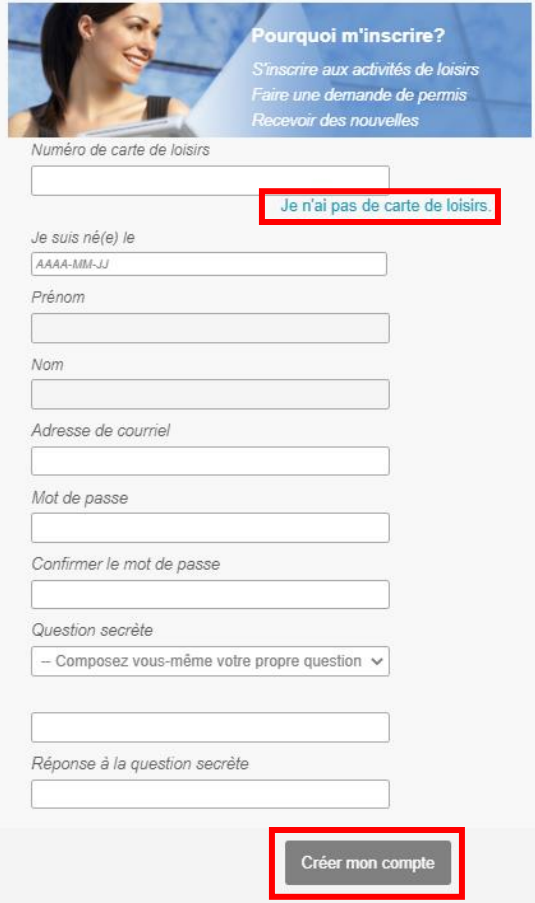

Que vous possédiez ou non une carte accès loisir, cliquez sur *Je n'ai pas de carte de loisirs*

Remplir tous les espaces

Pour l'adresse, vous devez mettre les première lettres de la rue où vous habitez (ex. Lafontaine = taper Laf)

Quand c'est terminé, cliquer sur *Créer mon compte*

*P.S. Vous devrez attendre que votre compte soit accepté par l'administration du CCRSJB car votre compte sera '' en attente d'approbation ''*

Quand votre compte a été accepté, vous pouvez maintenant vous inscrire à l'activité de votre choix.

Cliquer sur *AccèsCité-Loisirs*

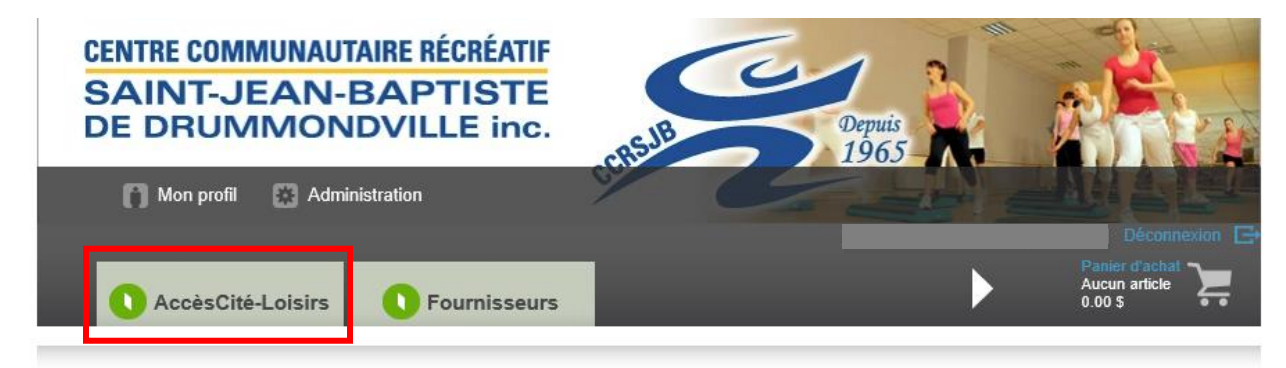

Cliquer sur *Activités*

### AccèsCité-Loisirs

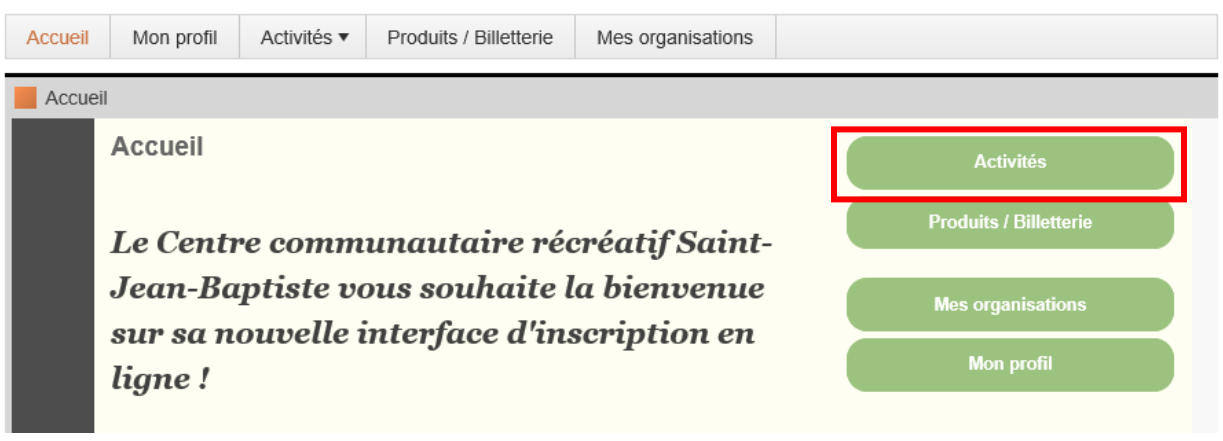

Cliquer sur *S'inscrire* (si vous connaissez déjà l'activité à laquelle vous désirez vous inscrire) ou sur *Catalogue* (si vous désirez consulter la liste complète des activités).

#### **AccèsCité-Loisirs**

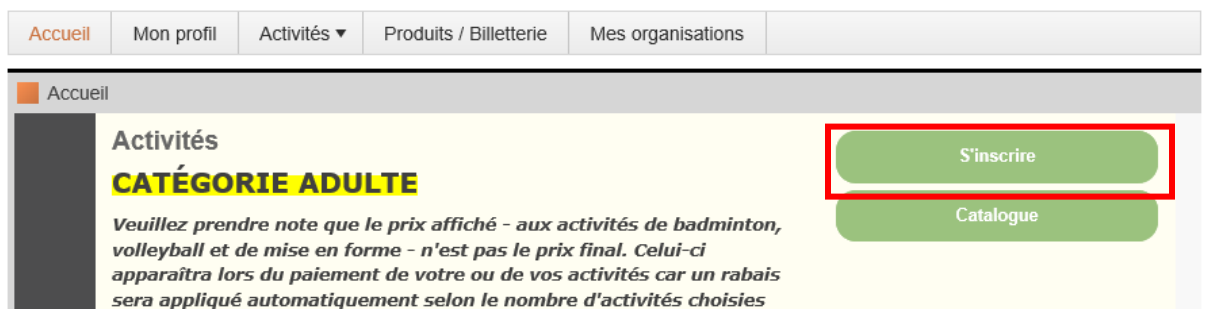

Sélectionner la personne que vous désirez inscrire.

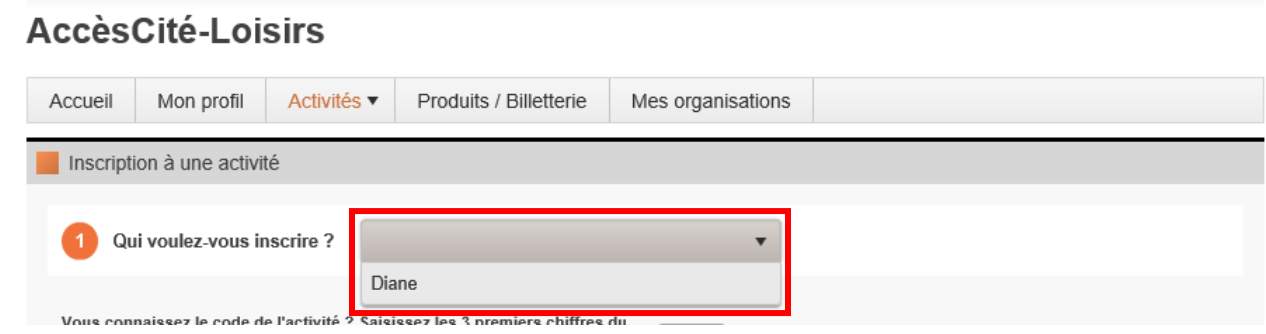

Avec la flèche située à droite, glisser vers le bas et aller chercher l'activité désirée

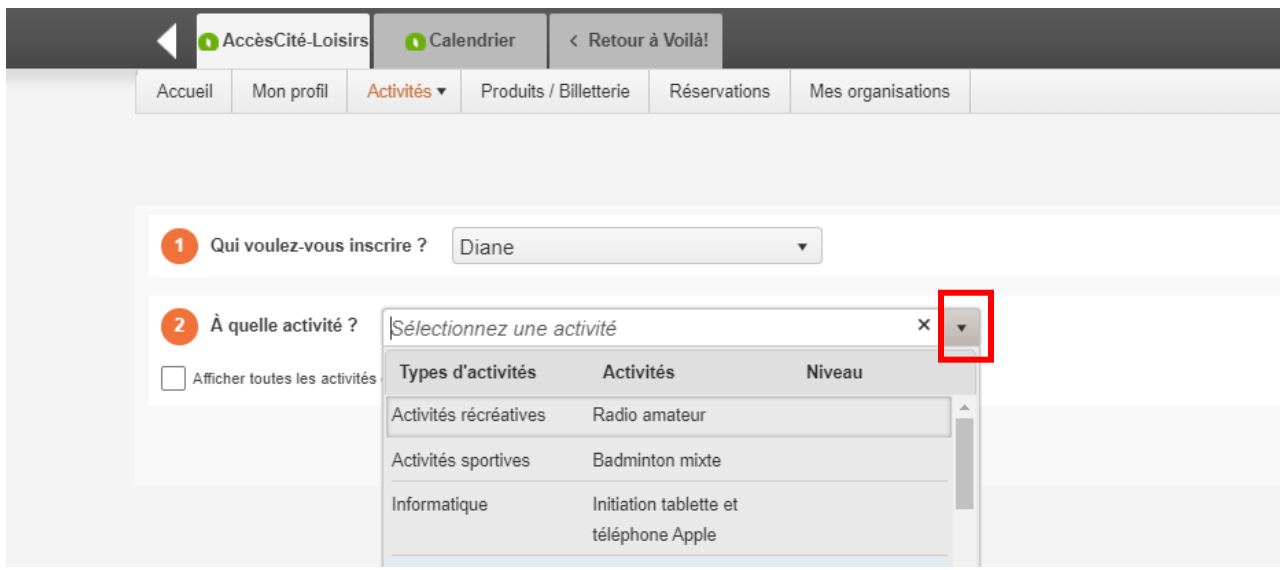

Cliquer sur *Confirmer l'inscription à ce groupe* et ensuite cliquer sur *Aller au panier*

*P.S. Si vous vous êtes trompé d'activité, vous pouvez toujours cliquer sur Annuler cette inscription*

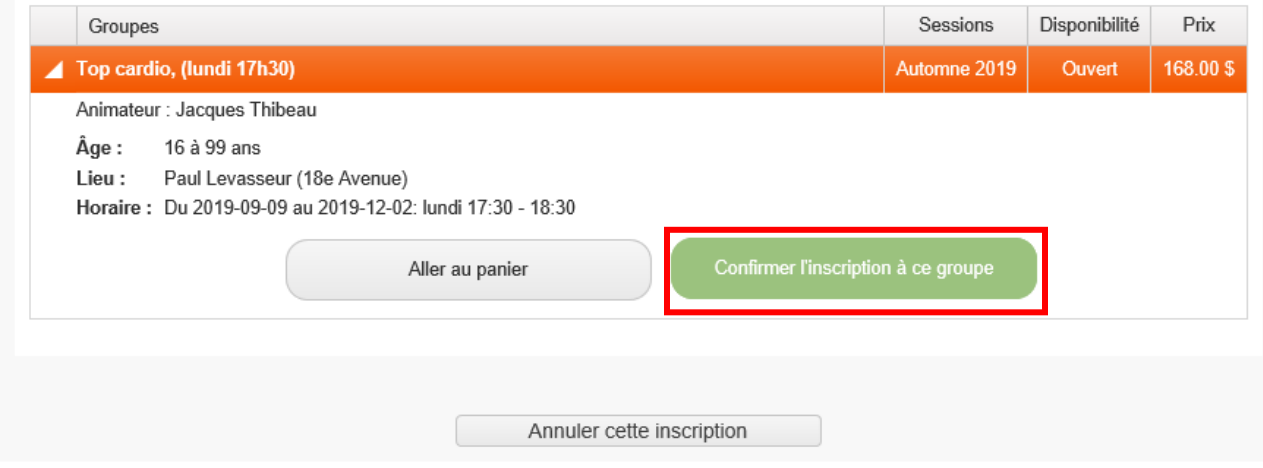

Si vous désirez ajouter d'autres activités, cliquer sur *Ajouter d'autres activités* ou cliquer sur *Passer à la caisse*

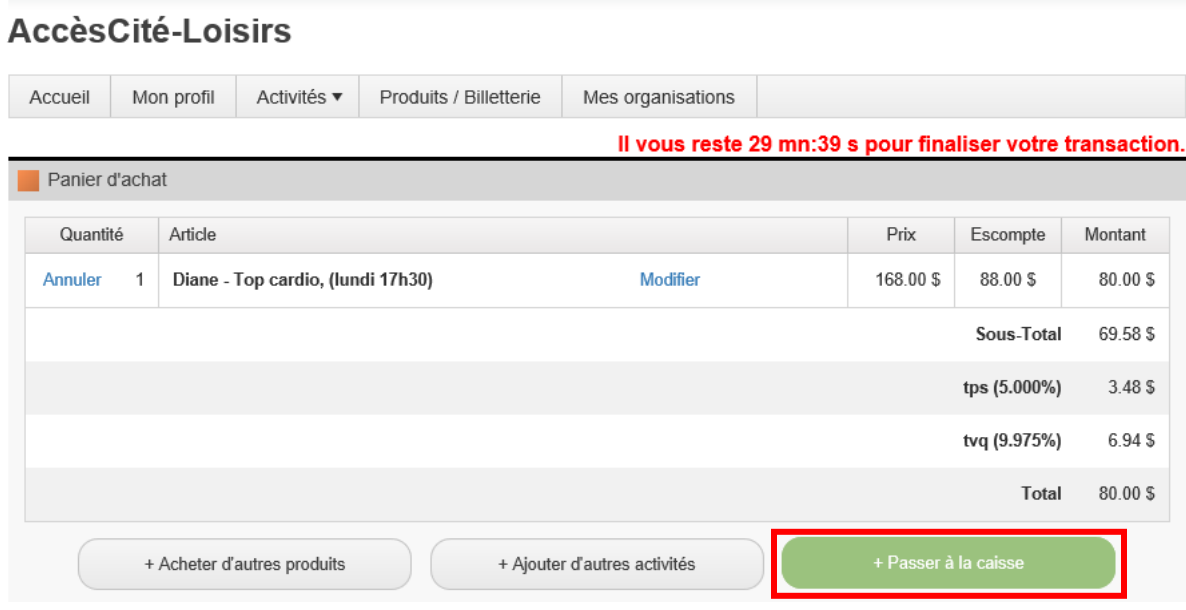

#### Cliquer sur *Payer en ligne*

#### **AccèsCité-Loisirs** Mon profil Activités ▼ Produits / Billetterie Accueil Mes organisations Il vous reste 22 mn:18 s pour finaliser votre transaction Paiement Sera facturé à Diane Bourassa Modifier cette adresse Récapitulatif de Commande Sous-total: 69.58\$ tps (5.000%): 3.48 \$ tvq (9.975%): 6.94\$ Montant à payer: 80.00 \$

Inscrire votre no de carte de crédit, la date d'expiration, votre adresse électronique (pour la confirmation de votre transaction) ainsi que le code de vérification à 3 chiffres qui se trouve à l'endos de votre carte et cliquer sur *Payer maintenant*

Vous recevrez un courriel de confirmation pour votre inscription.

# Formulaire de paiement sécurisé

Le paiement sera fait à :

#### Centre Communautaire Récréatif Saint-Jean Baptiste

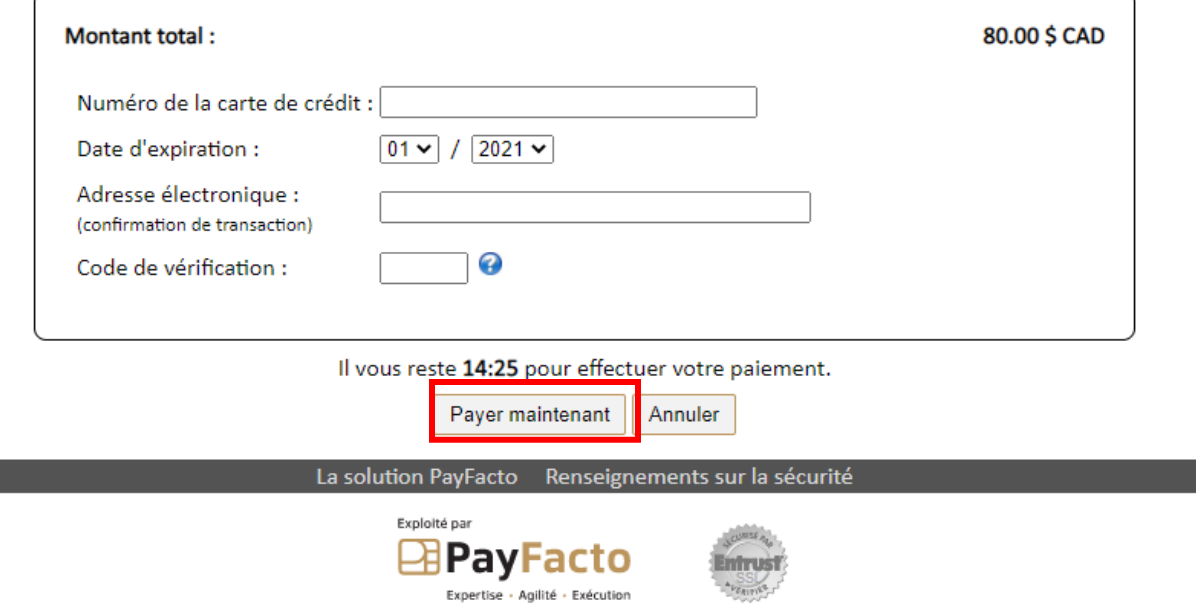

#### *Petits bogues qui peuvent survenir et comment y remédier*

1) Si votre compte AccèsCité est déjà créé mais que vous êtes incapable de vous inscrire en ligne, c'est peut-être que, dans votre profil, les préférences ne sont pas cochées. À ce moment-là, il faut aller dans *Mon profil* → *Préférences*

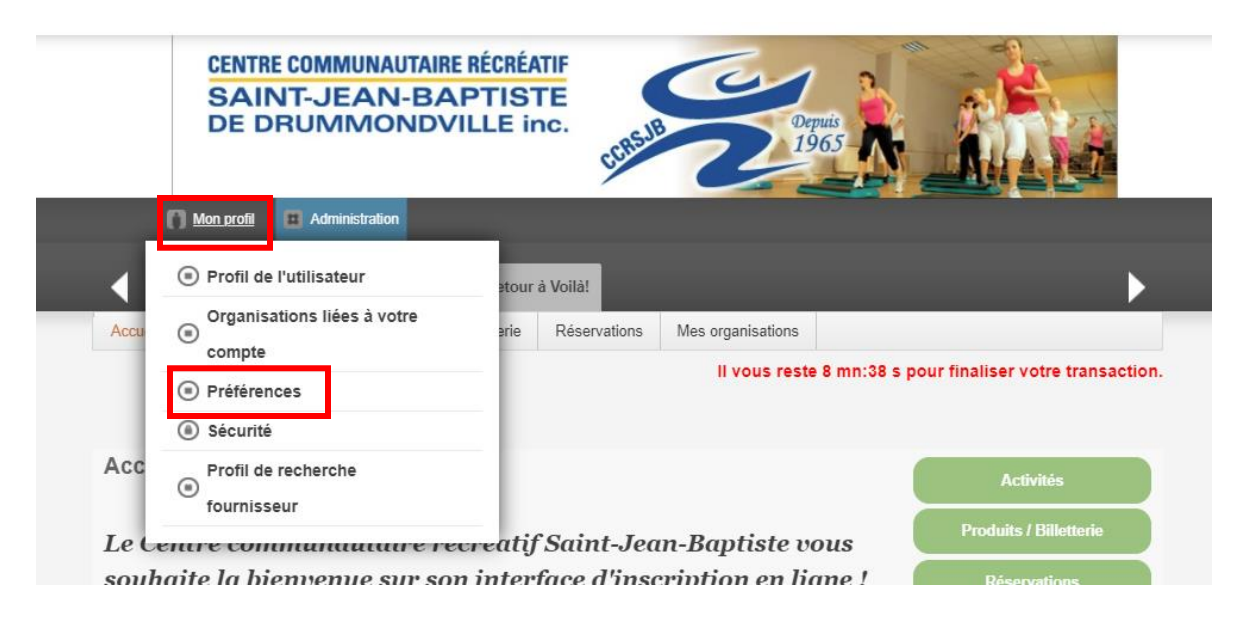

Cocher tous les items et faire *Sauvegarder*

Vous pourrez par la suite faire votre inscription en ligne

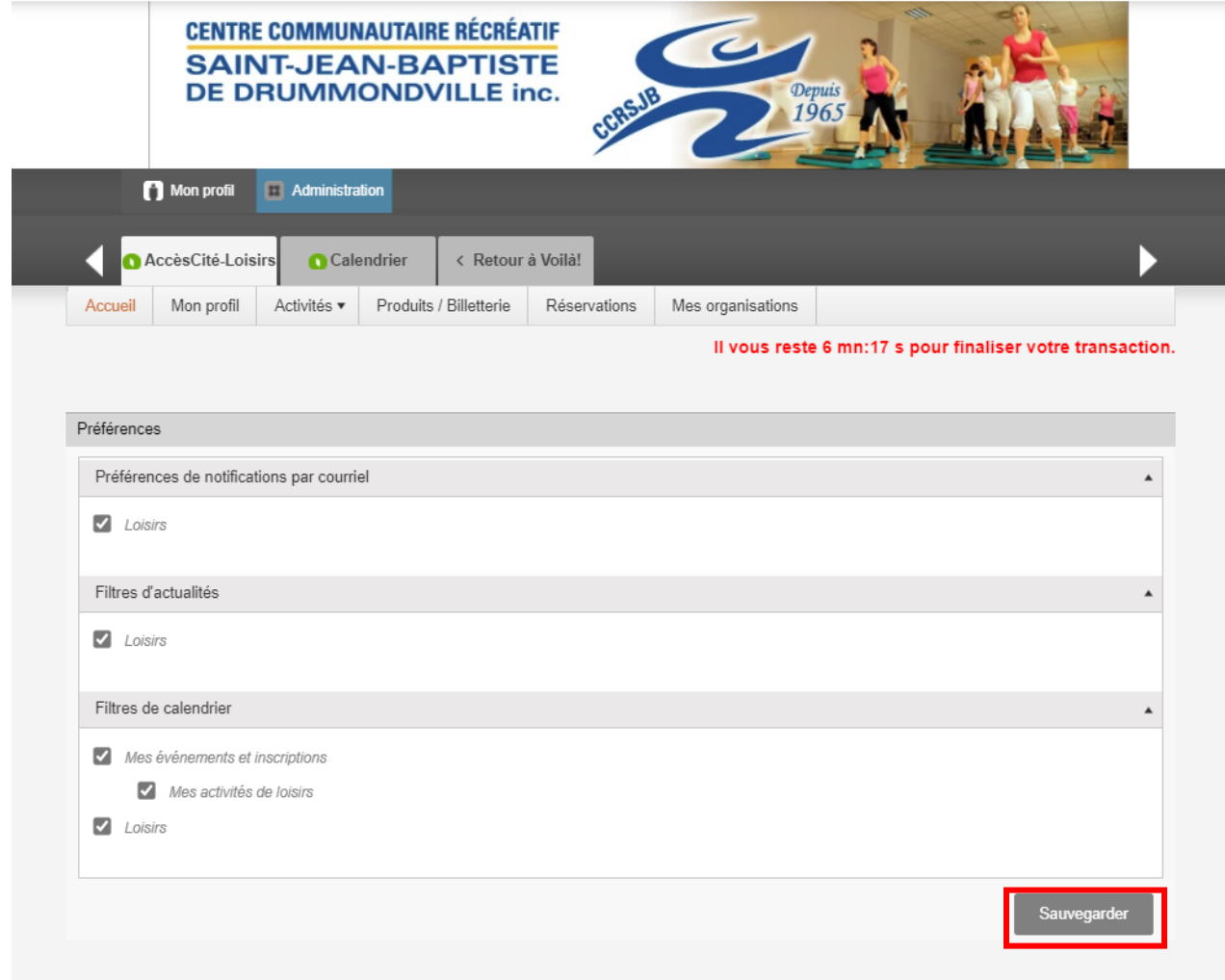

2) Il est probable que seul le calendrier apparaisse pour vous donc, à ce momentlà, cliquer sur le panier d'achat (qui se retrouve au-dessus de votre adresse courriel en haut à droite).

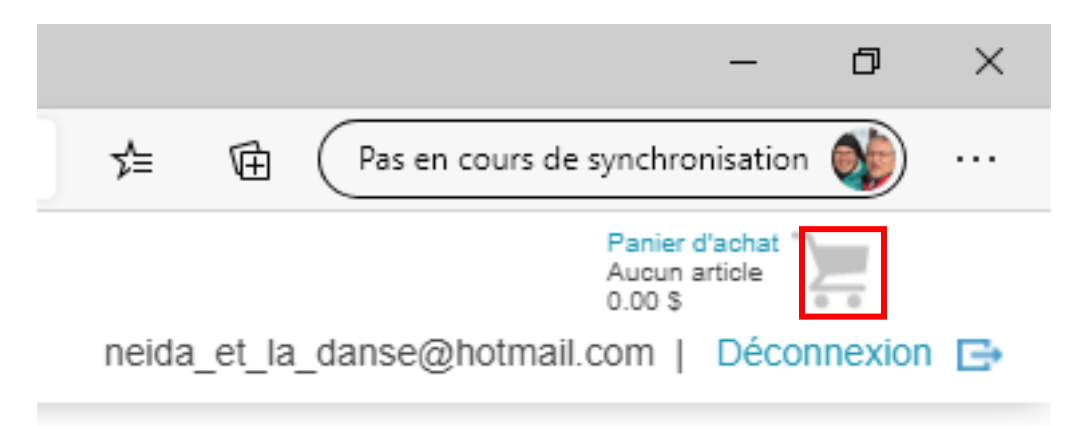

Cliquer par la suite sur *Activités* et ensuite cliquer sur *S'inscrire à des activités* ou sur *Explorer le catalogue des activités*

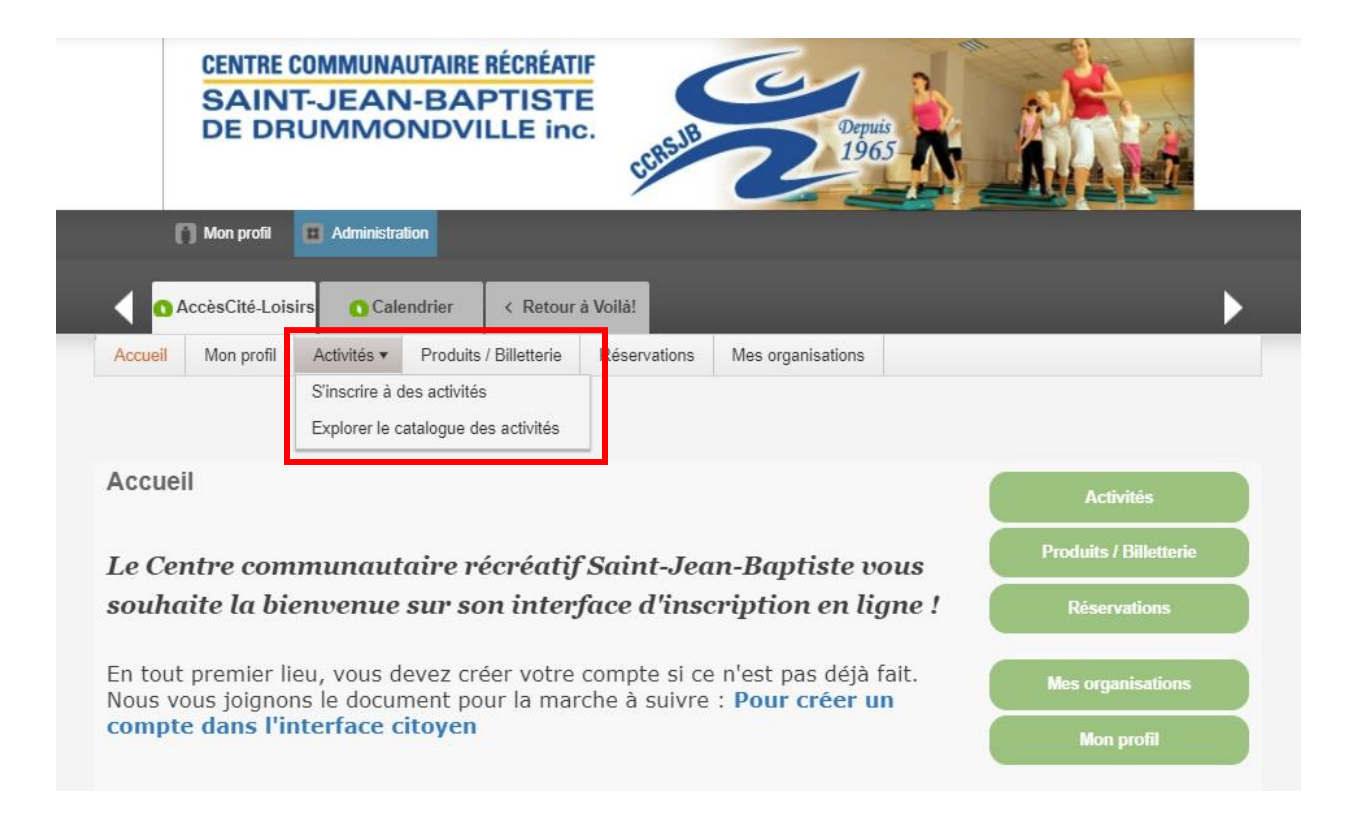